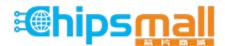

Chipsmall Limited consists of a professional team with an average of over 10 year of expertise in the distribution of electronic components. Based in Hongkong, we have already established firm and mutual-benefit business relationships with customers from, Europe, America and south Asia, supplying obsolete and hard-to-find components to meet their specific needs.

With the principle of "Quality Parts, Customers Priority, Honest Operation, and Considerate Service", our business mainly focus on the distribution of electronic components. Line cards we deal with include Microchip, ALPS, ROHM, Xilinx, Pulse, ON, Everlight and Freescale. Main products comprise IC, Modules, Potentiometer, IC Socket, Relay, Connector. Our parts cover such applications as commercial, industrial, and automotives areas.

We are looking forward to setting up business relationship with you and hope to provide you with the best service and solution. Let us make a better world for our industry!

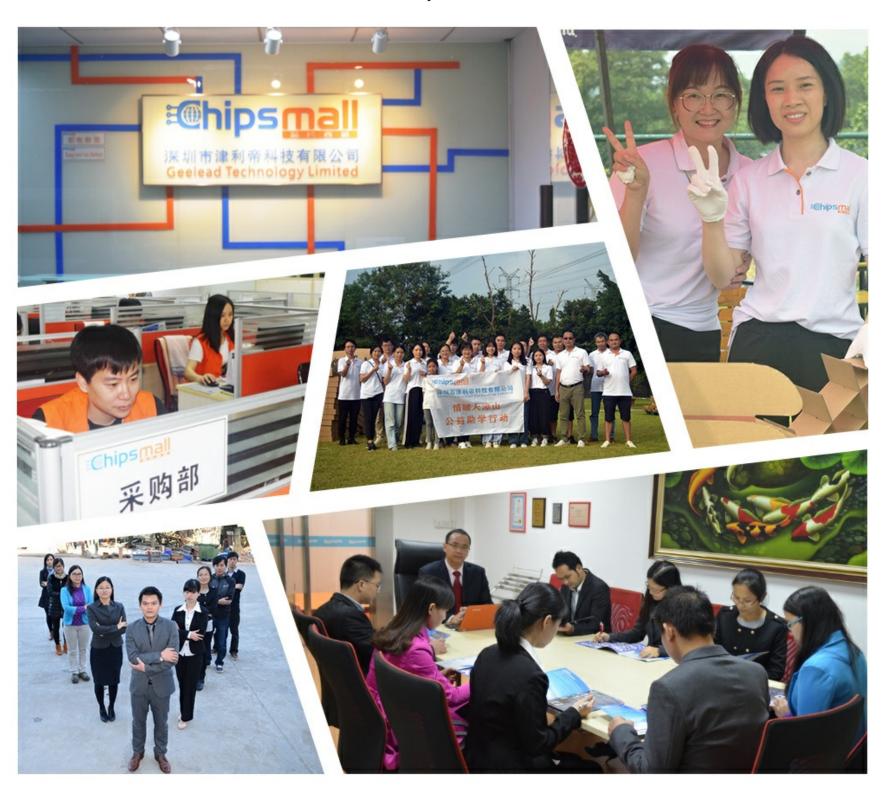

# Contact us

Tel: +86-755-8981 8866 Fax: +86-755-8427 6832

Email & Skype: info@chipsmall.com Web: www.chipsmall.com

Address: A1208, Overseas Decoration Building, #122 Zhenhua RD., Futian, Shenzhen, China

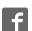

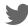

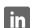

#### **DSP Builder Release Notes**

April 2006, Version 6.0 SP1 Release Notes

These release notes for DSP Builder version 6.0 SP1 contain the following information:

- System Requirements
- New Features & Enhancements
- Errata Fixed in This Release
- Obtain & Install DSP Builder
- Set Up Licensing
- DSP Builder Environment Variable
- Contact Altera
- Revision History

## System Requirements

To use DSP Builder version 6.0 SP1, the following system requirements exist:

- A computer running a Windows 2000/XP operating system
- MATLAB version 7.0 (R14) or higher
- Simulink version 6.0 (R14) or higher
- Quartus<sup>®</sup> II software version 6.0 or higher
- Adobe Reader version 5.0 or higher, for viewing PDF documentation

DSP Builder provides automated design flows using Tool command language (Tcl) scripts as well as a manual design flow. In addition to Quartus<sup>®</sup> II native synthesis, the flow also supports:

- Synplify software version 8.5 or higher
- LeonardoSpectrum™ software version 2005b or higher
- Precision RTL synthesis software version 2005c or higher
- ModelSim® or ModelSim-Altera simulator version 6.1d or higher

# New Features & Enhancements

The following enhancement has been made in version 6.0 SP1:

The user interface to the Quartus II Global Project Assignment block has been modified to allow additional assignment arguments to be specified. Consequently, quotes are no longer automatically applied around the assignment value and you must manually insert quotes around any values or arguments that include spaces or other special characters. The following list outlines new features and enhancements in version 6.0:

- A new DSPBUILDER\_ROOTDIR environment variable is set during installation and points to the installation directory.
- Added support for Stratix II GX devices.
- Enhancements to SOPC Builder integration:
  - Support for the chipselect signal has been added to the Avalon Slave block.
  - Parameters to enable the byteselect and flush signals have been added to the Avalon Master block.
  - Additional custom instruction blocks are provided to support extended logic blocks and access to the internal register file.
- Most values in the Block Parameters dialog boxes can be now be specified using MATLAB variables. These values are annotated as "Parameterizable" in the DSP Builder Reference Manual and the block descriptions which can be accessed from the Help menu. Masked subsystem and workspace variables are both supported
- Support for the **Index** and **Search** tabs in MATLAB help.

# Errata Fixed in This Release

The following errata are fixed in version 6.0 SP1:

- Wrong library directory in Verilog testbench Tcl scripts
- MATLAB crash if workspace variables were uninitialized when opening a model
- MATLAB fixed point license unnecessarily checked out
- Global Project Assignment block additional arguments not allowed
- Multi-Rate FIFO output data used wrong clock

The following errata was fixed in version 6.0:

SignalCompiler flow shortcut failed

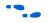

For the most up-to-date errata for this release, refer to the errata page on the Altera website:

www.altera.com/literature/es/es\_dsp\_builder\_60.pdf

# Obtain & Install DSP Builder

Before you can use DSP Builder, you must obtain the files and install them on your computer. DSP Builder can be installed from the DSP Builder version 6.0 SP1 CD-ROM, or downloaded from the Altera web site.

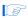

The following instructions describe downloading and installing DSP Builder. If you already have installed DSP Builder from the CD-ROM, skip to "DSP Builder Directory Structure" on page 4.

#### **Download DSP Builder**

If you have Internet access, you can download DSP Builder from Altera's web site at **www.altera.com.** Follow the instructions below to obtain DSP Builder from the Internet.

If you do not have Internet access, contact your local Altera representative to obtain the DSP Builder version 6.0 SP1 CD-ROM.

- 1. Point your web browser to www.altera.com/products/software/
- 2. Click on **DSP Builder** and then the link to **Download DSP Builder**.
- 3. Fill out the registration form and click **Submit Request**.
- 4. Read the Altera license agreement. Turn on the **I have read the license agreement** check box and click **Proceed to Final Step**.
- 5. Follow the instructions on the download and installation page to download the executable and save it to your hard disk.

#### **Install DSP Builder**

Follow these steps to install the DSP Builder function on a computer running a supported version of the Windows operating system:

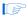

Before you install DSP Builder, Altera recommends that you install the MATLAB, Simulink and Quartus II software.

- 1. Close the following software if it is running on your computer:
  - The Quartus II software
  - The LeonardoSpectrum software
  - The Synplify software
  - The MATLAB and Simulink tools
  - The ModelSim simulator
  - The Precision RTL synthesis software
- 2. Choose Run (Windows Start menu).
- 3. Type <path>\DSPBuilder-v6.0\_SP1.exe, where <path> is the location of the downloaded file.
- 4. Click **OK**. The **DSP Builder v6.0 SP1 InstallShield Wizard** dialog box appears. Follow the on-line instructions to finish installation.

#### **DSP Builder Directory Structure**

The DSP Builder installation program copies files into the directories shown in Figure 1.

Figure 1. DSP Builder Directory Structure

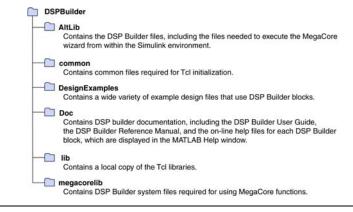

#### Setup DSP Builder

You are prompted to setup DSP Builder at the end of the install program. Alternatively, you can set up the default paths required by DSP Builder after installation by performing the following steps in MATLAB:

- Start the MATLAB/Simulink software.
- Use the cd command at the MATLAB prompt to change directory to the *<DSP Builder installed path>*\AltLib subdirectory. (The default DSP Builder installed path is c:\altera\DSPBuilder.)
- 3. Run the setup script by typing the following command at the MATLAB prompt:

```
setup_dspbuilder ←
```

### Accessing the DSP Builder Libraries from within MATLAB

After installing DSP Builder, you can view DSP Builder libraries in the MATLAB software by performing the following steps:

Start the MATLAB software.

 Click the Start icon in the lower left corner of the main MATLAB window. Point to Simulink and click Library Browser. The Altera DSP Builder folder is available in the Simulink Library Browser window.

#### Using Multiple Versions of DSP Builder

The DSP Builder install program searches for any previous installations of DSP Builder before it installs a new version. If an existing installation is found, the program prompts you to modify, repair or remove the old version.

You cannot use multiple versions of DSP Builder in Simulink at the same time. However, you can install multiple versions on the same computer and switch between them as described below.

If you would like to keep multiple versions of DSP Builder on the same computer, copy the existing <install path>\DSPBuilder directory to a separate location. When you run the DSP Builder installation program, go ahead and remove the older version DSP Builder as prompted. This will remove references to the old location without removing the separate copy. You can then re-run the install program which prompts you for the location of the new version.

If you have multiple versions of DSP Builder installed, the MATLAB path variable may have multiple entries for the **AltLib** folder. You should remove the old path if you do not want to use the previous version. If you would like to switch to using the older version of DSP Builder, enter these commands at the MATLAB prompt:

- 1. rmpath <path to new version > \DSPBuilder \AltLib ←
- 2. addpath <path to old version>\DSPBuilder\AltLib ←
- 3. cd <path to old version>\DSPBuilder\AltLib ←
- 4. setup\_dspbuilder ←

You can switch back to the new version of DSP Builder using similar steps to change the paths to the new location.

### Specifying 3rd Party Synthesis Tool Paths for SignalCompiler

To launch the LeonardoSpectrum, Precision RTL, Synplify, or Quartus II software, SignalCompiler retrieves the software's path information from your registry file.

You can specify a different path for SignalCompiler to use for each of the tools. The *<install path>*\**DSPBuilder\AltLib** directory contains an XML configuration file (**edaconfig.xml**) containing the paths. You can modify the file with an XML editor or a text editor such as Notepad.

The XML configuration file has three tags for each tool:

- <GetPathFromRegistry><on or
  off></GetPathFromRegistry>
- <ForcedPath><path></ForcedPath>
- <ToolVersion></re>/ToolVersion>

The <GetPathFromRegistry> tag takes the values on and off. When it is on (default), SignalCompiler reads the path from the registry file. When it is off, SignalCompiler reads the path from the <ForcedPath> tag as shown in the example below:

```
<EdaConfig>
 <synplicity>
  <GetPathFromRegistry>on</GetPathFromRegistry>
  <ForcedPath>C:\synplicity\Synplify 85\bin/ForcedPath>
  <ToolVersion>8.5</ToolVersion>
  </synplicity>
cision>
  <GetPathFromRegistry>on</GetPathFromRegistry>
  <ForcedPath>C:\MGC\Precision2005c\Mgc_home\bin</ForcedPath>
  <ToolVersion>2005c</ToolVersion>
 </precision>
<quartus>
  <GetPathFromRegistry>on</GetPathFromRegistry>
  <ForcedPath>c:\altera\quartus60\bin/ForcedPath>
  <ToolVersion>6.0</ToolVersion>
  </guartus>
  <leonardospectrum>
  <GetPathFromRegistry>off</GetPathFromRegistry>
  <ForcedPath>C:\MGC\LeoSpec\LS2005b\bin\win32</forcedPath>
  <ToolVersion>2005b</ToolVersion>
  </leonardospectrum>
</EdaConfig>
```

In this example, SignalCompiler runs LeonardoSpectrum from the C:\MGC\LeoSpec\2003b\bin\win32 directory.

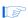

If you modify the XML settings, ensure that the value tagged <ToolVersion> is the correct version for the software located at the path tagged <ForcedPath>.

### Set Up Licensing

Before using DSP Builder, you must request a license file from the Altera web site at www.altera.com/licensing and install it on your computer. When you request a license file, Altera e-mails you a license.dat file that enables HDL file and Tcl script generation.

If you do not have a DSP Builder license file, you can create models with DSP Builder blocks but you cannot generate HDL files or Tcl scripts.

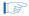

Before you set up licensing for DSP Builder, you must already have the Quartus II software installed on your computer with licensing set up.

To install your license, you can either append the license to your **license.dat** file or you can specify a separate DSP Builder license file in the Quartus II software.

#### Appending the License to Your license.dat File

To install your license, perform the following steps:

- 1. Close the following software if it is running on your computer:
  - The Quartus II software
  - The LeonardoSpectrum software
  - The Synplify software
  - The MATLAB and Simulink tools
  - The ModelSim simulator
  - The Precision RTL synthesis software
- 2. Open the DSP Builder license file in a text editor. The file should contain one FEATURE line, spanning two lines.
- 3. Open your Quartus II **license.dat** file in a text editor.
- 4. Copy the FEATURE line from the DSP Builder license file and paste it into the Quartus II license file.

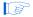

Do not delete any FEATURE lines from the Quartus II license file.

5. Save the Quartus II license file.

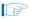

When using editors such as Microsoft Word or Notepad, ensure that the file does not have any extra extensions appended to it after you save (for example, license.dat.txt or license.dat.doc). Verify the filename at the system command prompt.

Figure 2–1 shows an example updated **license.dat** file that includes the DSP Builder FEATURE line (highlighted).

Figure 2-1. Example license.dat File

```
_ 🗆 ×
license.dat - Notepad
<u>File Edit Search Help</u>
FEATURE quartus lite alterad 2001.11 15-nov-2001 uncounted \
        67151BD67C1A HOSTID=00c04f477acc
FEATURE leospecls1 mgcld 2001.11 15-nov-2001 uncounted \
        7C6A4BCBC5D7A83951A8 VENDOR STRING=F51C114A \
        HOSTID=00c04f477acc SUPERSEDE ISSUER=Alterav1.0
FEATURE leospecls1alt mgcld 2001.11 15-nov-2001 uncounted \
        7CBA1B1B20D8DEE02B09 VENDOR STRING=16B664F6 \
        HOSTID=00c04f477acc SUPERSEDE ISSUER=Alterav1.0
FEATURE leospec1s1vhdl mqcld 2001.11 15-nov-2001 uncounted \
        8C0A3B8B37095F2DB59F VENDOR STRING=9D4D4C7C \
        HOSTID=00c04f477acc SUPERSEDE ISSUER=Alterav1.0
 EATURE C4D5_512A alterad 0000.00 15-aug-2001 uncounted BF4ED979E41E
        VENDOR_STRING=1fwcV2LzZEIV1snbYLwzTH$$ HOSTID=00c04f477acc
```

#### Specify the License File Location Using LM\_LICENSE\_FILE

The LM\_LICENSE FILE environment variable must point to the location of the **license.dat** file. The following instructions can be used to set this environment variable for Windows 2000 or Windows XP:

- 1. Choose **Settings** > **Control Panel** from the Windows Start menu.
- 2. Double-click the **System** icon in the Control Panel window.
- 3. Click the **Advanced** tab in the **System Properties** dialog box.
- 4. Click Environment Variables.
- 5. Click the **System Variable** list to highlight it.
- 6. If LM\_LICENSE\_FILE already exists, select **Edit**. Otherwise, select **New** and type LM\_LICENSE\_FILE.
- 7. Type rpath to license file>\license.dat or <port>@<hostname> in
  the Value box.

If more than one application uses this environment variable, modify the existing LM\_LICENSE\_FILE variable and separate the different paths with a semicolon (;), for example:

c:\flexlm\license.dat;1800@myserver

8. Click **OK**.

# DSP Builder Environment Variable

The DSP Builder install program (for version 6.0 or later) sets the DSPBUILDER\_ROOTDIR environment variable to the installation directory location. (The default location is c:\altera\DSPBuilder)

SignalCompiler and the setup\_dspbuilder script expect this variable to be set and will issue an error if it is not set to a valid DSP Builder 6.0 location.

If necessary, you can add or edit the value of DSPBUILDER\_ROOTDIR as described in the following steps:

- 1. Choose **Settings** > **Control Panel** from the Windows Start menu.
- 2. Double-click the **System** icon in the Control Panel window.
- 3. Click the **Advanced** tab in the **System Properties** dialog box.
- 4. Click Environment Variables.
- 5. Click the **User Variable** list to highlight it.
- 6. If DSPBUILDER\_ROOTDIR already exists, select **Edit**. Otherwise, select **New** and type DSPBUILDER\_ROOTDIR.
- 7. Type *<DSP Builder install path>* in the **Value** box.
- 8. Click **OK** in the Environment Variables and System Properties dialog boxes.

You can set the DSPBUILDER\_ROOTDIR environment variable in a command shell using the command:

```
set DSPBUILDER_ROOTDIR = <DSP Builder install path>
```

After changing the DSPBUILDER\_ROOTDIR environment variable you may need to reset the MATLAB path as described in "Using Multiple Versions of DSP Builder" on page 5.

#### **Contact Altera**

Although every effort has been made to ensure that this version of DSP Builder works correctly, if any problems occur, use the following contact information to communicate issues to the appropriate Altera representative.

For technical support or other information about Altera products, go to the Altera world-wide web site at www.altera.com. You can also contact Altera through your local sales representative or any of the sources listed in Table 1.

| Table 1. Contacting Altera    |                                                            |                                                                     |  |
|-------------------------------|------------------------------------------------------------|---------------------------------------------------------------------|--|
| Information Type              | USA & Canada                                               | All Other Locations                                                 |  |
| Technical support             | www.altera.com/mysupport/                                  | www.altera.com/mysupport/                                           |  |
|                               | 800-800-EPLD (3753)<br>7:00 a.m. to 5:00 p.m. Pacific Time | +1 408-544-8767<br>7:00 a.m. to 5:00 p.m. (GMT -8:00) Pacific Time  |  |
| Product literature            | www.altera.com                                             | www.altera.com                                                      |  |
| Altera literature services    | literature@altera.com                                      | literature@altera.com                                               |  |
| Nontechnical customer service | 800-767-3753                                               | + 1 408-544-7000<br>7:00 a.m. to 5:00 p.m. (GMT -8:00) Pacific Time |  |
| FTP site                      | ftp.altera.com                                             | ftp.altera.com                                                      |  |

### **Revision History**

Table 2 shows the revision history for the DSP Builder 6.0 SP1 Release

| Table 2. DSP Builder 6.0 SP1 Revision History |            |                                                           |  |
|-----------------------------------------------|------------|-----------------------------------------------------------|--|
| Version                                       | Date       | Revision                                                  |  |
| 1.0                                           | April 2006 | First version of these release notes for DSP Builder 6.0. |  |
| 1.1                                           | June 2006  | Updated release notes for DSP Builder 6.0 SP1.            |  |

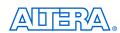

101 Innovation Drive San Jose, CA 95134 (408) 544-7000 www.altera.com Applications Hotline: (800) 800-EPLD Literature Services: literature@altera.com

Copyright © 2006 Altera Corporation. All rights reserved. Altera, The Programmable Solutions Company, the stylized Altera logo, specific device designations, and all other words and logos that are identified as trademarks and/or service marks are, unless noted otherwise, the trademarks and service marks of Altera Corporation in the U.S. and other countries. All other product or service names are the property of their respective holders. Altera products are protected under numerous U.S. and foreign patents and pending applications, maskwork rights, and copyrights. Altera warrants performance of its semiconductor products to current specifications in accordance with Altera's standard warranty, but reserves the right to make changes to any products and services at any time without notice. Altera assumes no responsibility or liability arising out of the application or use of any information, product, or service described

herein except as expressly agreed to in writing by Altera Corporation. Altera customers are advised to obtain the latest version of device specifications before relying on any published information and before placing orders for products or services.